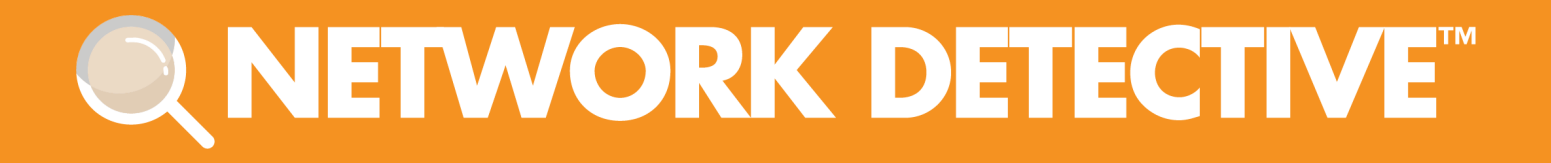

# QUICKSTART GUIDE

## **HIPAA Compliance Assessment Module**

Instructions to Perform a HIPAA Compliance Assessment

11/2/2023 4:51 PM

# **Contents**

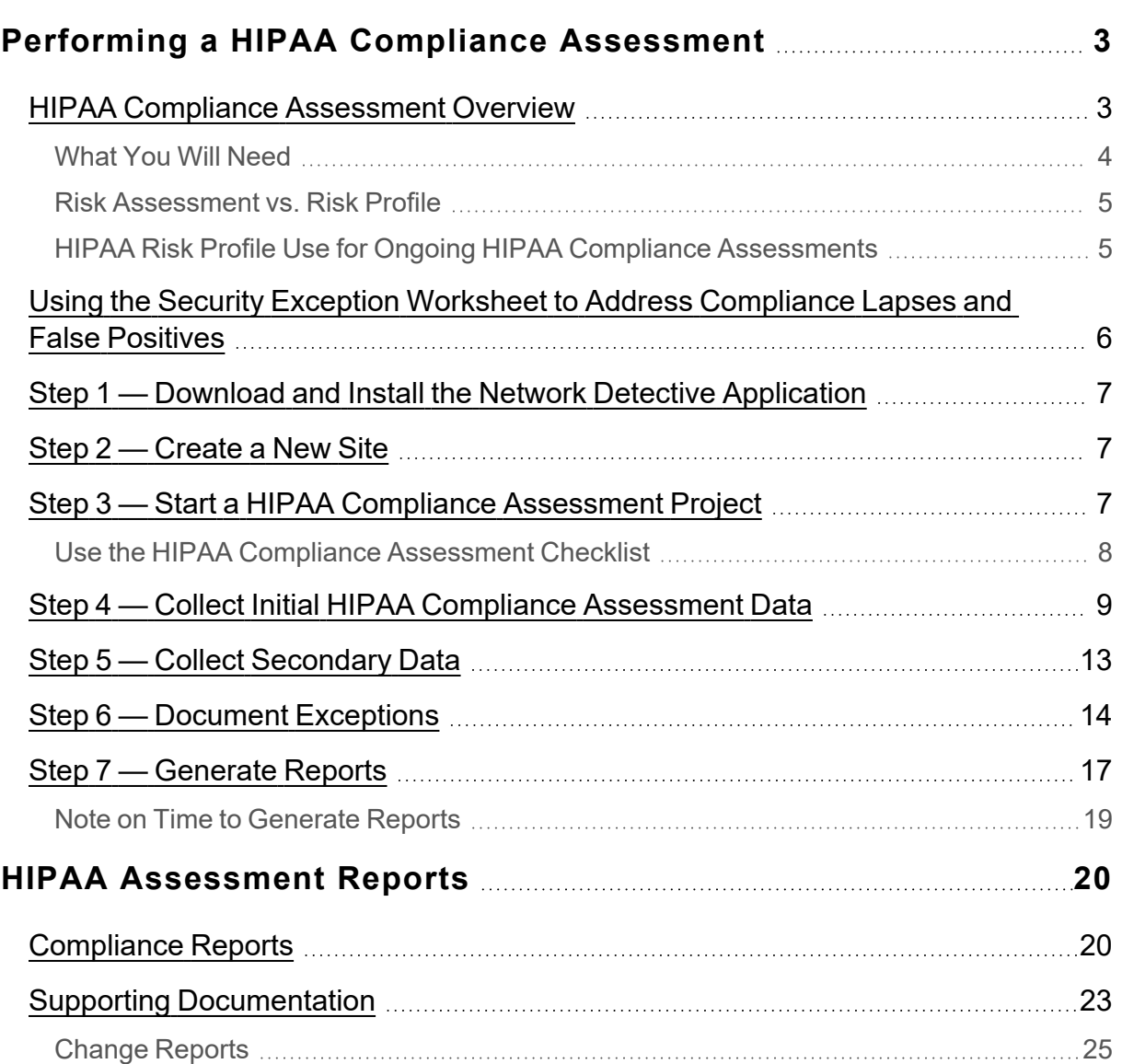

# <span id="page-2-0"></span>Performing a HIPAA Compliance Assessment

### <span id="page-2-1"></span>HIPAA Compliance Assessment Overview

Network Detective's HIPAA Compliance Assessment Module combines 1) automated data collection with 2) a structured framework for collecting supplemental assessment information through surveys and worksheets. To perform a HIPAA Compliance Assessment, you will:

- Download and install the required tools
- Create a site and set up a HIPAA Compliance Assessment project
- Collect HIPAA Compliance Assessment data using the Network Detective Checklist
- Generate HIPAA Compliance Assessment reports

### <span id="page-3-0"></span>What You Will Need

In order to perform a HIPAA Compliance Assessment, you will need the following components:

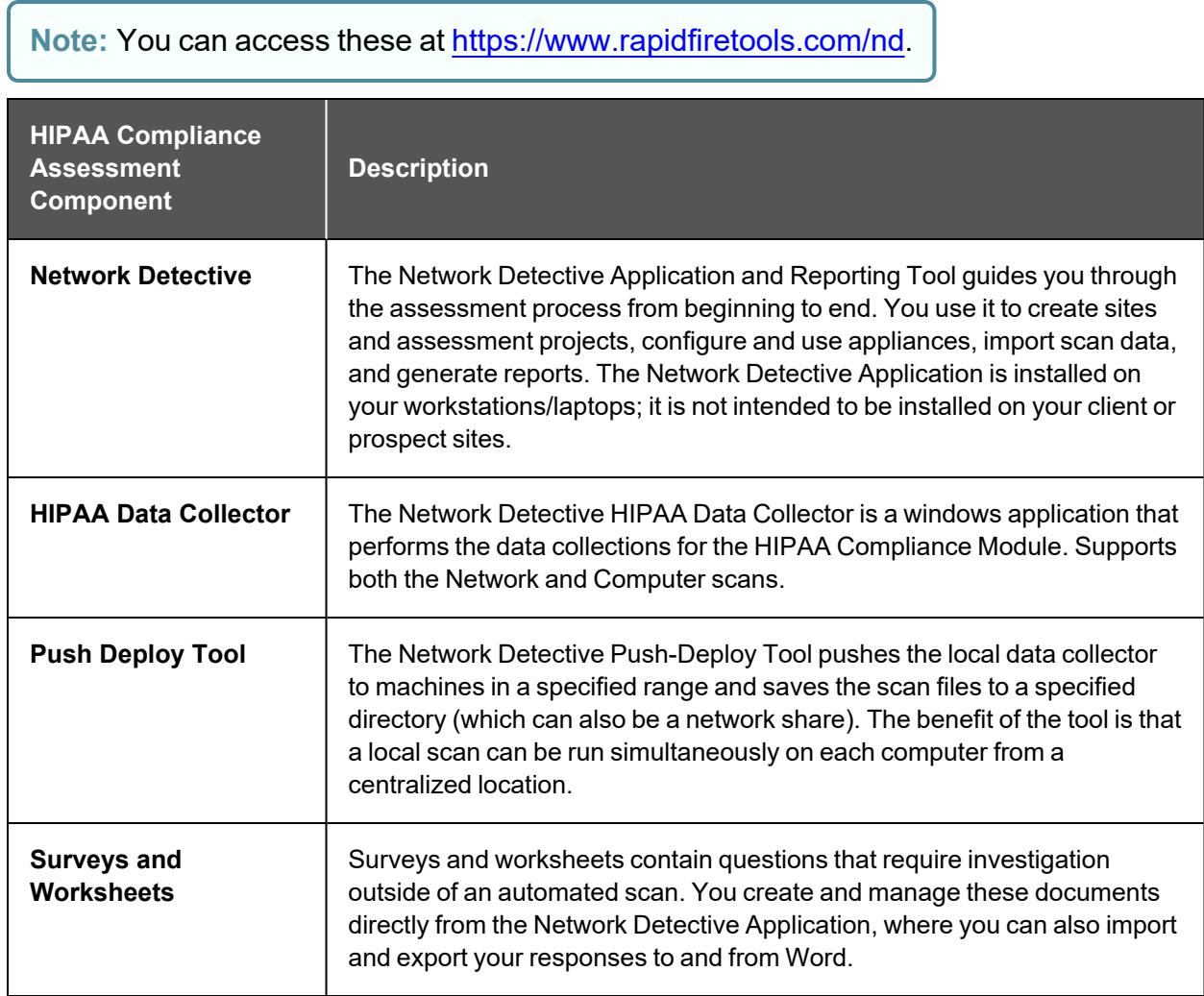

### <span id="page-4-0"></span>Risk Assessment vs. Risk Profile

There are two types of HIPAA Compliance Assessments that can be performed:

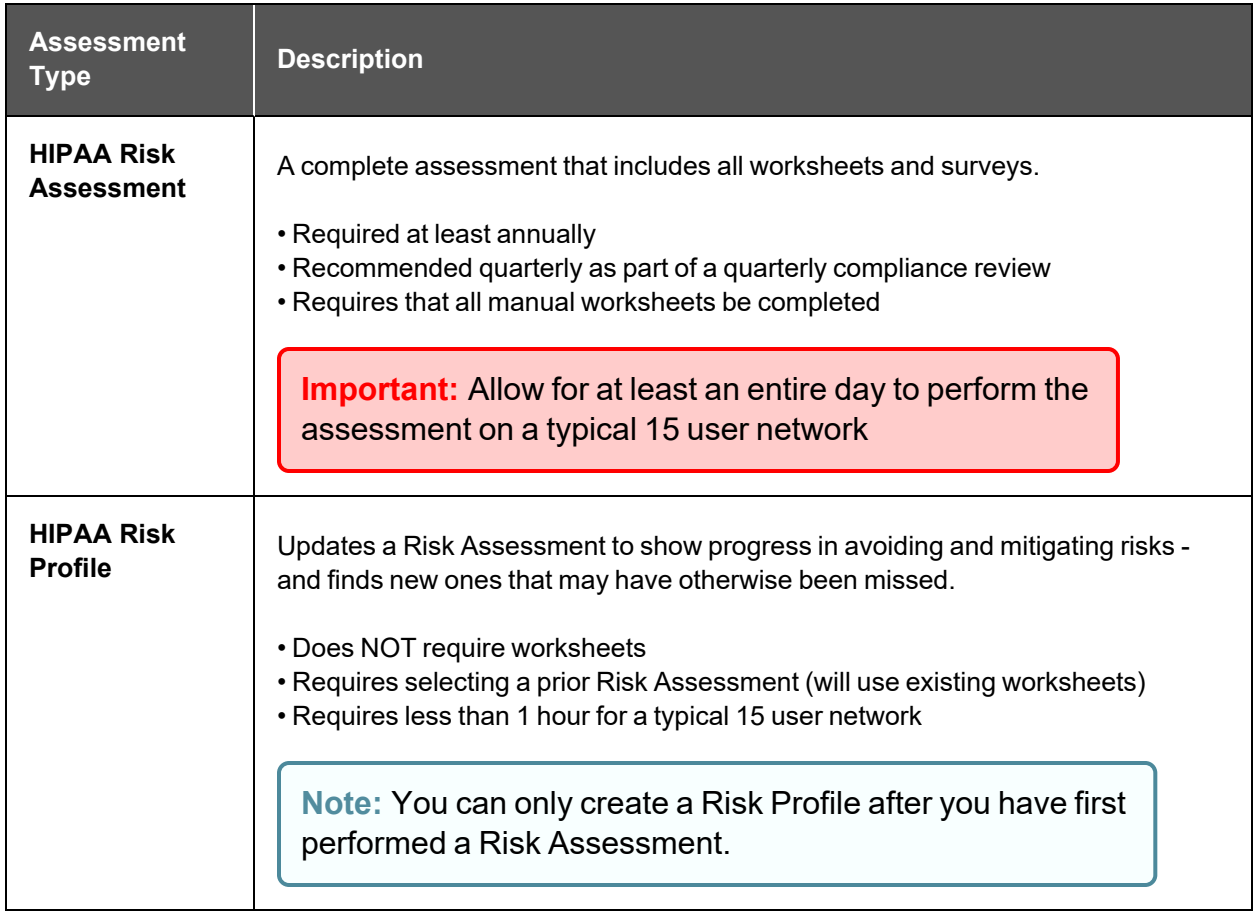

### <span id="page-4-1"></span>HIPAA Risk Profile Use for Ongoing HIPAA Compliance **Assessments**

A HIPAA Risk Analysis should be done no less than once a year. However, the Network Detective includes an abbreviated version of the HIPAA Risk Analysis assessment and reporting process within the Network Detective HIPAA Module. This process is called the HIPAA Risk Profile.

The HIPAA Risk Profile is designed to provide interim reporting in a streamlined and almost completely automated manner.

Whether performed monthly or quarterly, the Risk Profile updates the Risk Analysis and documents progress in addressing previously identified risks, and finds new ones that may have otherwise been missed and resulted in a data breach.

An important aspect of this abbreviated process is the need that the HIPAA Module has been already used to perform a HIPAA Risk Assessment of your customer's network on a previous occasion.

### <span id="page-5-0"></span>Using the Security Exception Worksheet to Address Compliance Lapses and False Positives

Sometimes you may get stuck in an assessment. This might happen for several reasons:

- You cannot resolve every single compliance issue identified in the assessment
- Your scan results differ from what you know is the reality on the target network
- You do not have enough information to enter accurate responses for every form question

If you encounter any of the above, you can always move ahead and complete your assessment using the **Security Exception Worksheet**. This worksheet becomes available near the end of your To Do list. It allows you to document explanations on suspect items. Your explanation can include why various discovered items are not true issues and indicate possible false positives. Additionally, you can explain why a certain compliance requirement should not apply to you – or an alternative way in which you have met the requirement.

These exceptions can be documented on an item by item level (for example: at the granularity at users, ports, applications, etc.). The **Security Exception Worksheet** does not alleviate the need for safeguards but allows for description of alternative means of mitigating the identified security risk.

Follow these steps to perform a HIPAA Compliance Assessment:

### <span id="page-6-0"></span>Step 1 — Download and Install the Network Detective Application

Visit <https://www.rapidfiretools.com/nd>. Download and install the Network Detective Application.

### <span id="page-6-1"></span>Step 2 — Create a New Site

To create a new site:

- 1. Open the Network Detective Application and log in with your credentials.
- 2. Click **New Site** to create a new Site for your assessment project.

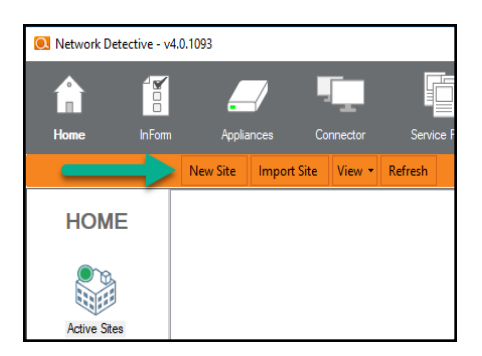

3. Enter a **Site Name** and click **OK**.

### <span id="page-6-2"></span>Step 3 — Start a HIPAA Compliance Assessment Project

1. From within the Site Window, click **Start** to begin the assessment.

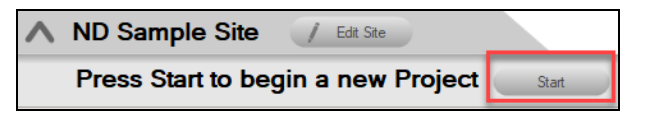

2. Next, select **Compliance Assessments**, and then select your chosen HIPAA Compliance Assessment.

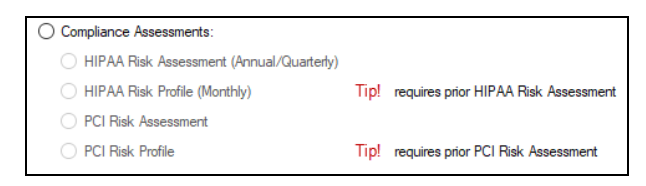

3. Then follow the prompts presented in the Network Detective Wizard to start the new Assessment.

### <span id="page-7-0"></span>Use the HIPAA Compliance Assessment Checklist

Once you begin the HIPAA Compliance Assessment, a **Checklist** appears in the

Assessment Window. The Checklist presents the Required **O** and Optional **O** steps that are to be performed during the assessment process. The **Checklist** will be updated with additional steps to be performed throughout the assessment process.

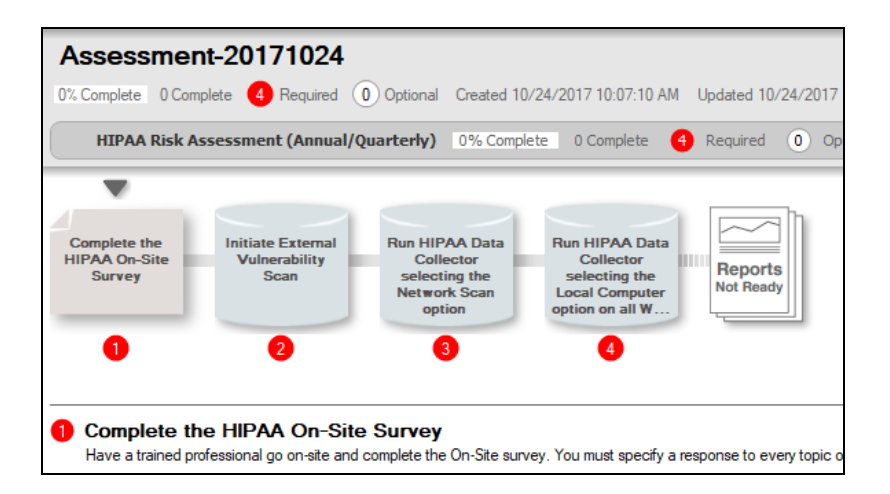

Complete the required **Checklist Items** in the exact numerical order presented. Use the **Refresh Checklist** feature to guide you through the assessment process at each step until completion.

When you complete a step, that item will be updated with a green check mark  $\sim$  in the checklist.

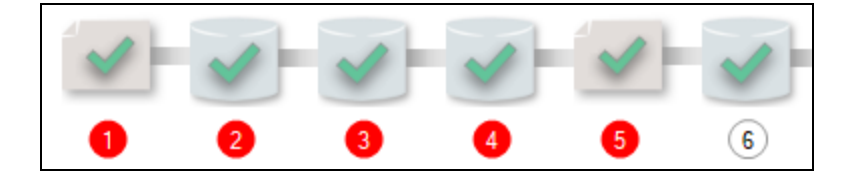

You may also print a copy of the **Checklist** for reference purposes by using the **Printed Checklist** feature.

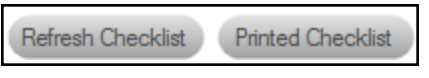

<span id="page-8-0"></span>Step 4 — Collect Initial HIPAA Compliance Assessment Data

- 1. Complete the **HIPAA On-site Survey**. View the assessment **Checklist** for updates and to track progress.
- 2. Initiate the **External Vulnerability Scan**.
- 3. Download and run the **HIPAA Data Collector** from [www.rapidfiretools/nd](http://www.rapidfiretools/nd). Be sure to run the **Data Collector** as an **Administrator**.

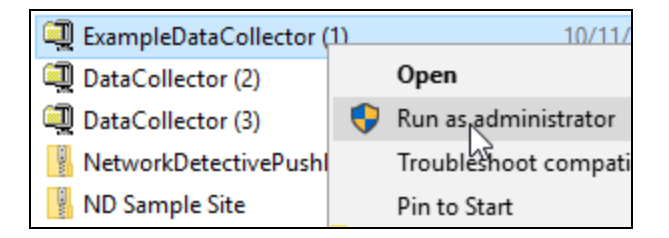

**Important: For the most comprehensive scan, you MUST run the data collector as an ADMINISTRATOR.**

4. Select the **HIPAA Network Data Collector** and complete all required prompts to initiate the scan.

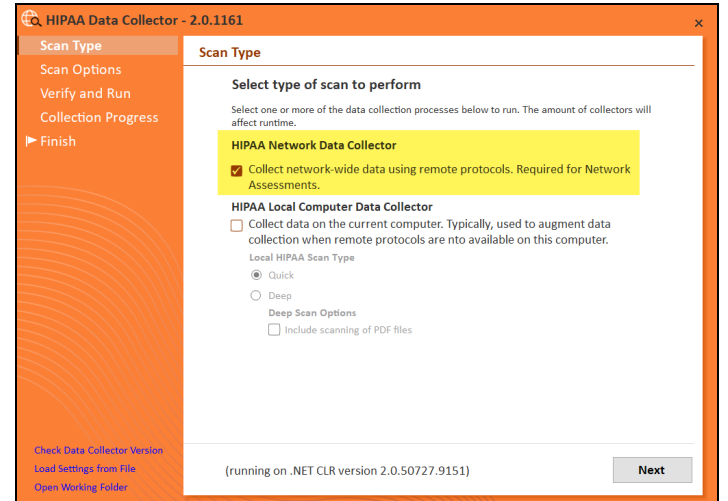

5. **Import** the scan results into your assessment.

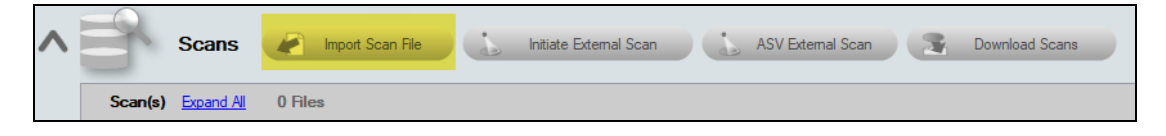

- 6. Next, to perform the **HIPAA Local Computer Scans** of computers on the network, download and install the Push Deploy Tool on your USB drive from [https://www.rapidfiretools.com/nd.](https://www.rapidfiretools.com/nd)
- 7. Then extract the contents of the **Network Detective Push Deploy Tool .ZIP** file to a USB drive or directly to any machine on the target network.
- 8. Using the **Run as Administrator** option, run the **NetworkDetectivePushDeployTool.exe** contained within the folder named **NetworkDetectivePushDeployTool**.

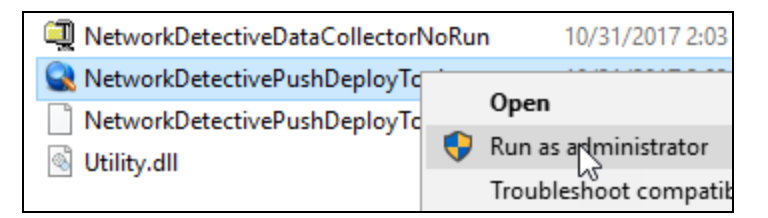

**Important: For the most comprehensive scan, you MUST run the Push Deploy Tool as an ADMINISTRATOR.**

#### **RapidFireTools**®

9. From the tool's Settings and Configuration window, select the **HIPAA Deep Scan** option.

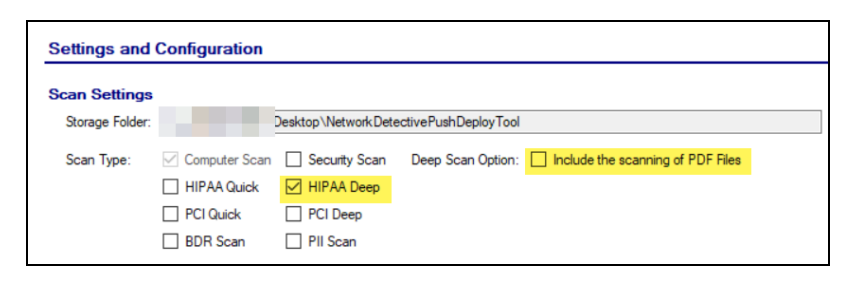

Also select whether you want to scan PDF files. Note that this may significantly increase total scan time.

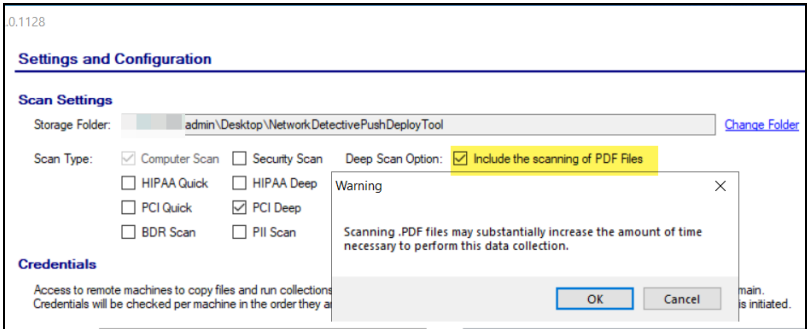

10. Specify the **Folder** to store resulting computer scan files, and enter any additional **Administrator Credentials** that are necessary. Then, click the **Next** button.

**Important:** For the **Push Deploy Tool** to push local scans to computers throughout the network, ensure that the following prerequisites are met:

**• Ensure that the Windows Management Instrumentation (WMI) service is running** and able to be managed remotely on the computers that you wish to scan. Sometimes Windows Firewall blocks Remote Management of WMI, so this service may need to be allowed to operate through the Firewall.

**• Admin\$ must be present on the computers you wish to scan**, and be accessible with the login credentials you provide for the scan. Push/Deploy relies on using the Admin\$ share to copy and run the data collector locally.

**• File and printer sharing must be enabled** on the computers you wish to scan.

**• For Workgroup based networks, the Administrator credentials for all workstations and servers that are to be scanned are recommended to be the same**. In cases where a Workgroup-based network does not have a one set of Administrator credentials for all machines to be scanned, use the Add option to add all of the Administrator credentials for the Workgroup. Multiple sets of Administrator credentials will be listed in the Credentials box.

**Tip:** For your convenience, create a shared network folder to centralize and store all scan results data files created by the **Push Deploy Tool**. Then reference this folder in the **Storage Folder** field to enable the local computer scan data files to be stored in this central location.

11. In the **Computers and Status** window presented, set the **IP Address range** of the computers to be scanned and then run the scan. After defining the computer **IP Address range**, click the "**unpause**" button as instructed to start your data collection scan.

Alternatively, you can click the **Next** button where you will be prompted to start the data collection process.

#### **RapidFireTools**®

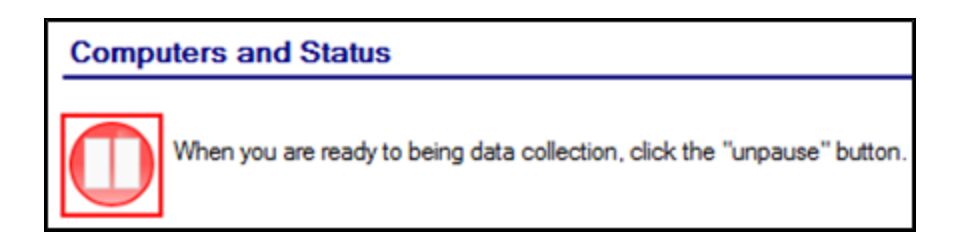

After starting the data collection, the **Computers and Status** window will present the status of the scan for each computer selected for scanning.

- 12. When the data collection process is complete, click **Next** to proceed to the **Collected Data Files** window within the **Push Deploy Tool**. Click the **Finish** button to complete the **Push Deploy Tool** data collection process and to access the scan files produced.
- 13. Next **Import** the scan results contained in the .ZIP file(s) produced by the **Push Deploy Tool** into your assessment.

### <span id="page-12-0"></span>Step 5 — Collect Secondary Data

1. Run the **HIPAA Local Computer Data Collector** selecting the **Deep Scan** to be performed on the computers that were unreachable during the Local Scans run using the **Push Deploy Tool**. Also specify whether to include PDF files in the scan.

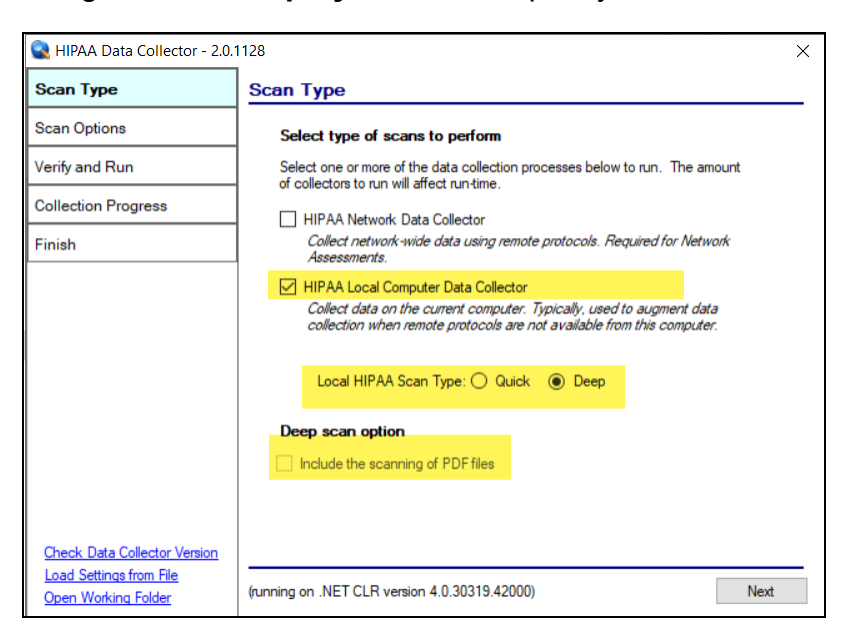

**Note:** Using the **Data Collector** to perform this scan is *Optional* if the unreachable computers are not to be a part of the HIPAA Assessment process.

- 2. Complete the **Inactive Computer Identification Worksheet**.
- 3. Complete the **User Identification Worksheet**.
- 4. Complete the **Computer Identification Worksheet**.
- 5. Complete the **Network Share Identification Worksheet**.

### <span id="page-13-0"></span>Step 6 — Document Exceptions

*Optional:* Complete the **Security Exceptions Worksheet**.

The **Security Exception Worksheet** is an optional worksheet that compiles the issues discovered by the Push Deploy Tool Scans, HIPAA Data Collector, Surveys, and Assessment Worksheets used throughout the HIPAA assessment process to enable security exceptions to be specified along with compensating controls to manage the exceptions.

**Tip:** Use the **Security Exception Worksheet** to handle "false positives" or explain why certain issues have been resolved. Your entries will affect the overall risk score and other areas in your assessment documentation.

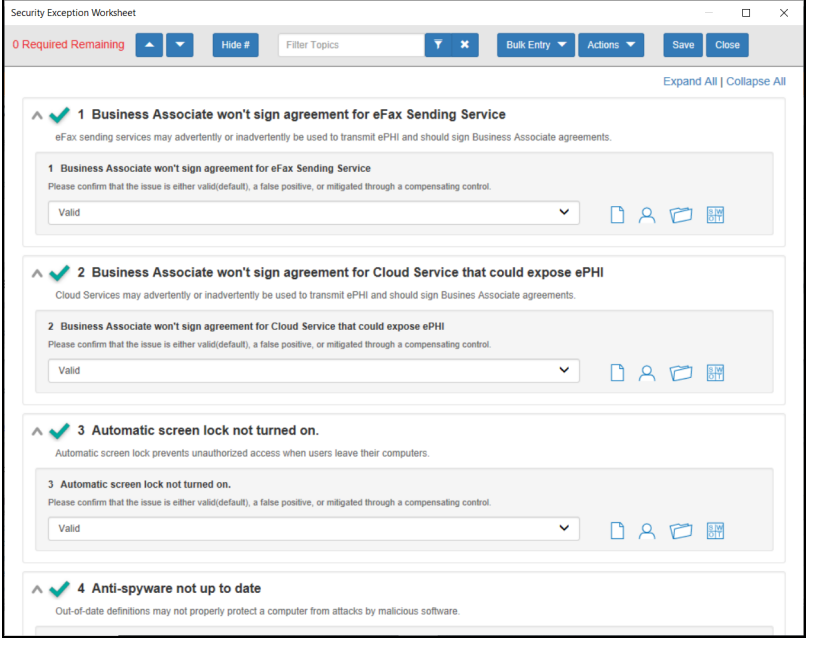

To use the Security Exception Worksheet:

1. For each issue in the form, select one of the available options.

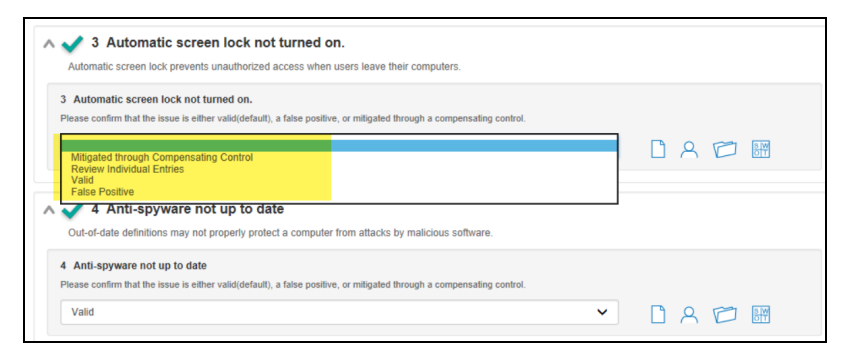

#### A. **Mitigated through Compensating Control**

- i. Choose this option to enter a blanket response as to why all instances of the issue have been mitigated. For example, why do you not need signed agreements with your business associates that transmit ePHI?
- ii. When you indicate that an issue has been mitigated, enter an **Optional Response** explaining how the issue has been resolved or why it's not

relevant. These notes will appear in your final assessment documentation.

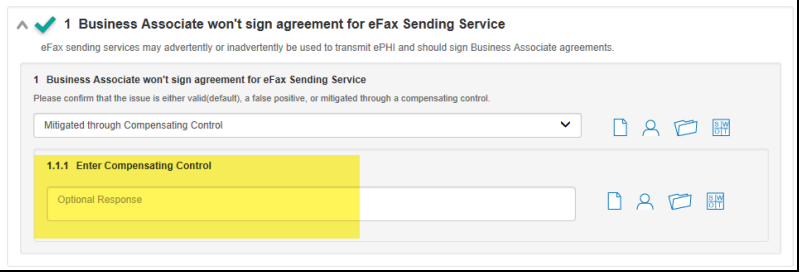

#### B. **Review Individual Entries**

i. You can also choose to review each issue separately. This is useful if you need to explain why some of your PCs are detected as not having anti-virus or account lockout enabled, for example. When you choose to review individual entries, you can likewise indicate whether each entry is mitigated, valid, or a false positive.

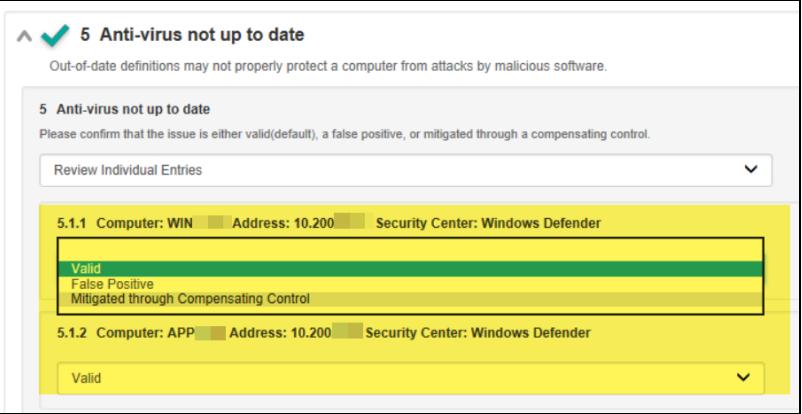

- C. **Valid**: Indicates that the issue is valid and has not been addressed.
- D. **False Positive**: Indicates that the issue is NOT valid and does not need to be addressed. Choose this option if you have trouble with the results from an automated scan, for example.

**Important:** Assessments completed and archived before 3/8/2019 will use the legacy Security Exception Worksheet. In order to access the new version of the worksheet:

1. Open your archived assessment.

2. Open the Security Exception Worksheet from your archived assessment.

3. Generate a Word Reports Form containing responses to maintain a record of the

Security Exceptions documented using the legacy Security Exception Worksheet.

4. Delete the old Security Exception Worksheet.

5. A new Security Exception Worksheet will be generated in its place. Complete all required entries in the worksheet and proceed with your assessment.

To open and complete the Security Exception Worksheet, click on the name label for the **Security Exception Worksheet** entry in the InForm Questionnaire/Worksheet list located below the InForm Bar at the bottom of the Assessment window.

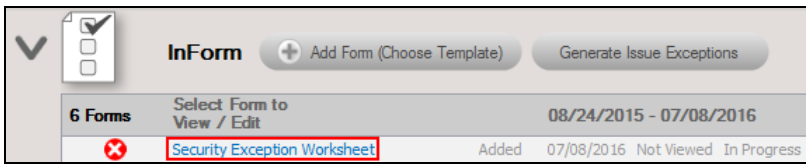

Exceptions are grouped by a number of exception types that may include: Business Associate Agreements, Former Employee/Vendor Enabled Accounts, Remote Access Cloud Services, Firewall, Office Environment, Wireless, Endpoint Protection, and External Vulnerability Scan categories.

You can return to the Security Exception Worksheet by clicking on the name label located under the InForm Bar at the bottom of the Assessment Window.

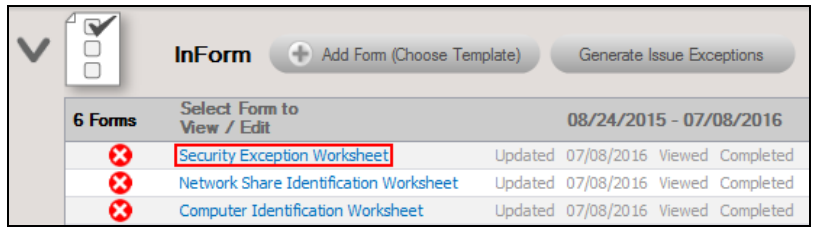

### <span id="page-16-0"></span>Step 7 — Generate Reports

- 1. Run Network Detective and login with your credentials.
- 2. Then select the **Site** and go to the **Active Assessment Project**.
- 3. Click the Reports Ready button at the end of the assessment checklist.

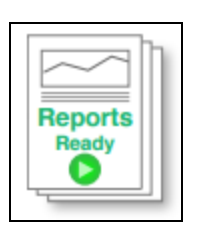

4. Select which of the HIPAA Compliance Assessment reports that you want to generate.

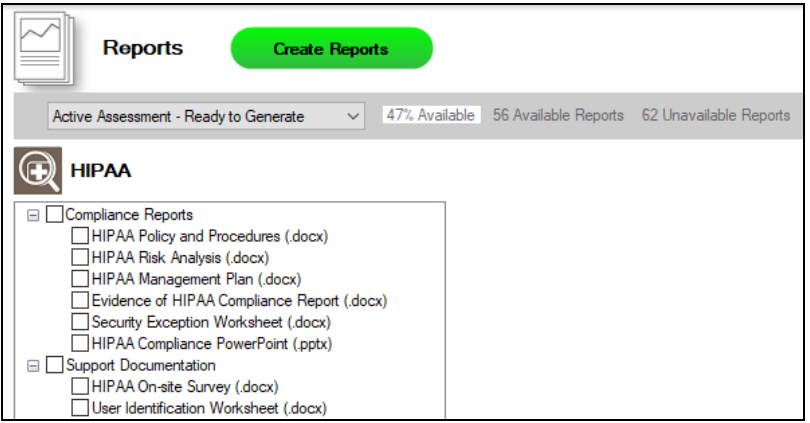

You can use the Reports drop-down menu to filter reports related to the active assessment project, reports that are ready to generate, or to browse all available reports.

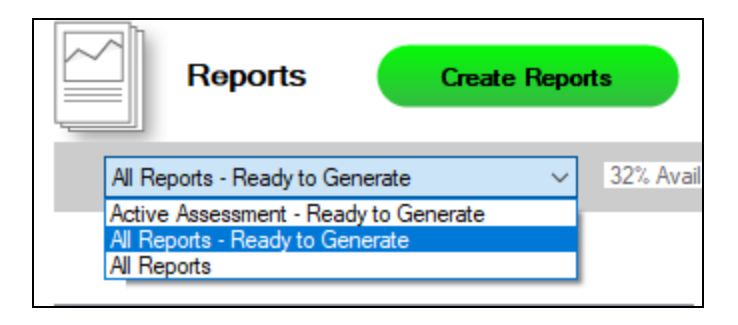

- 5. Click the **Create Reports** button and follow the prompts to generate the reports you selected.
	- i. If you have not previously edited your Report Preferences, you will be prompted to do so before generating reports.

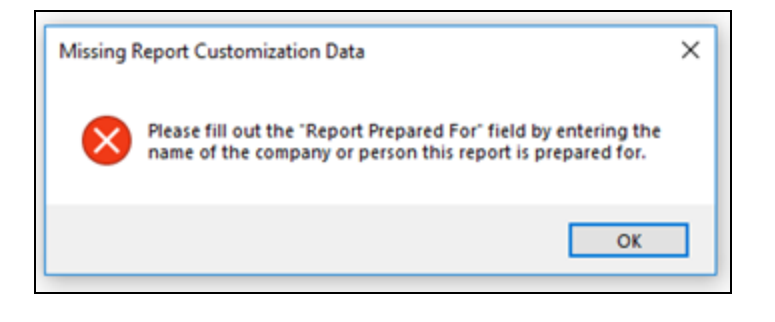

**Tip:** See the Network [Detective](https://www.rapidfiretools.com/nd/RapidFire_Network_Detective_User_Guide.pdf) User Guide for instructions on how to customize your reports with your company's branding.

Click **Generated Reports** from the left-hand Site menu to access previously generated reports. Double click a set of assessment reports to open the folder in Windows Explorer.

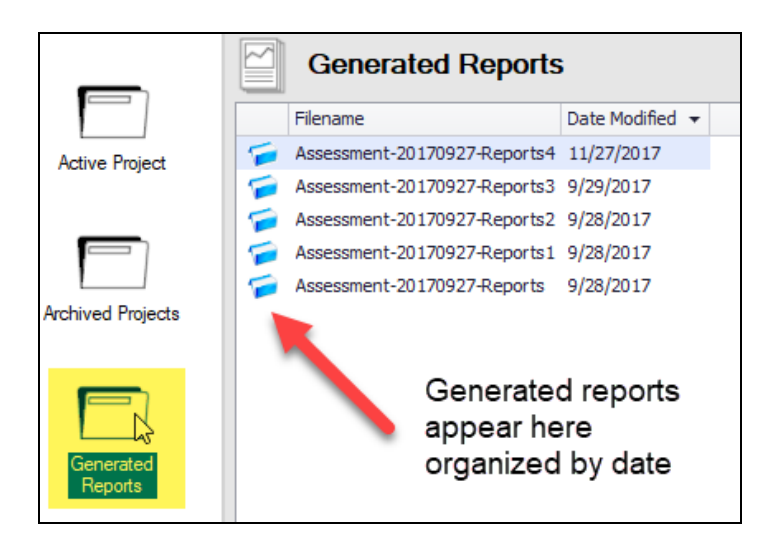

### <span id="page-18-0"></span>Note on Time to Generate Reports

**Important:** Larger data sets will require more time to generate reports. If the data set is especially large — in the range of several thousand users, for example — a full set of reports may take several hours to complete.

# <span id="page-19-0"></span>HIPAA Assessment Reports

The HIPAA Assessment Module can generate the following reports and supporting documents:

### <span id="page-19-1"></span>Compliance Reports

These reports show where you are in achieving HIPAA compliance. In addition, these documents identify and prioritize issues that must be remediated to address HIPAA related security vulnerabilities through ongoing managed services.

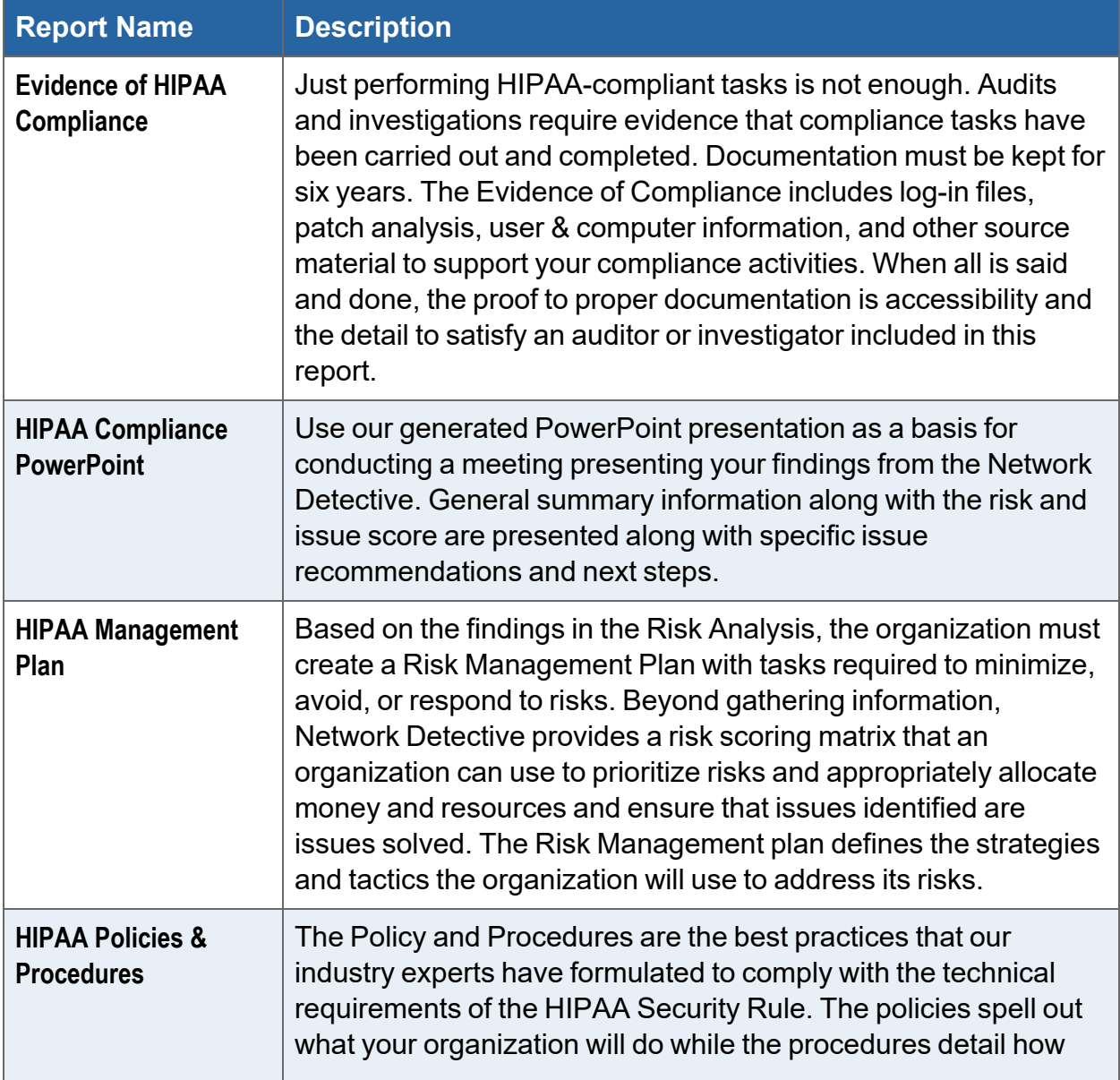

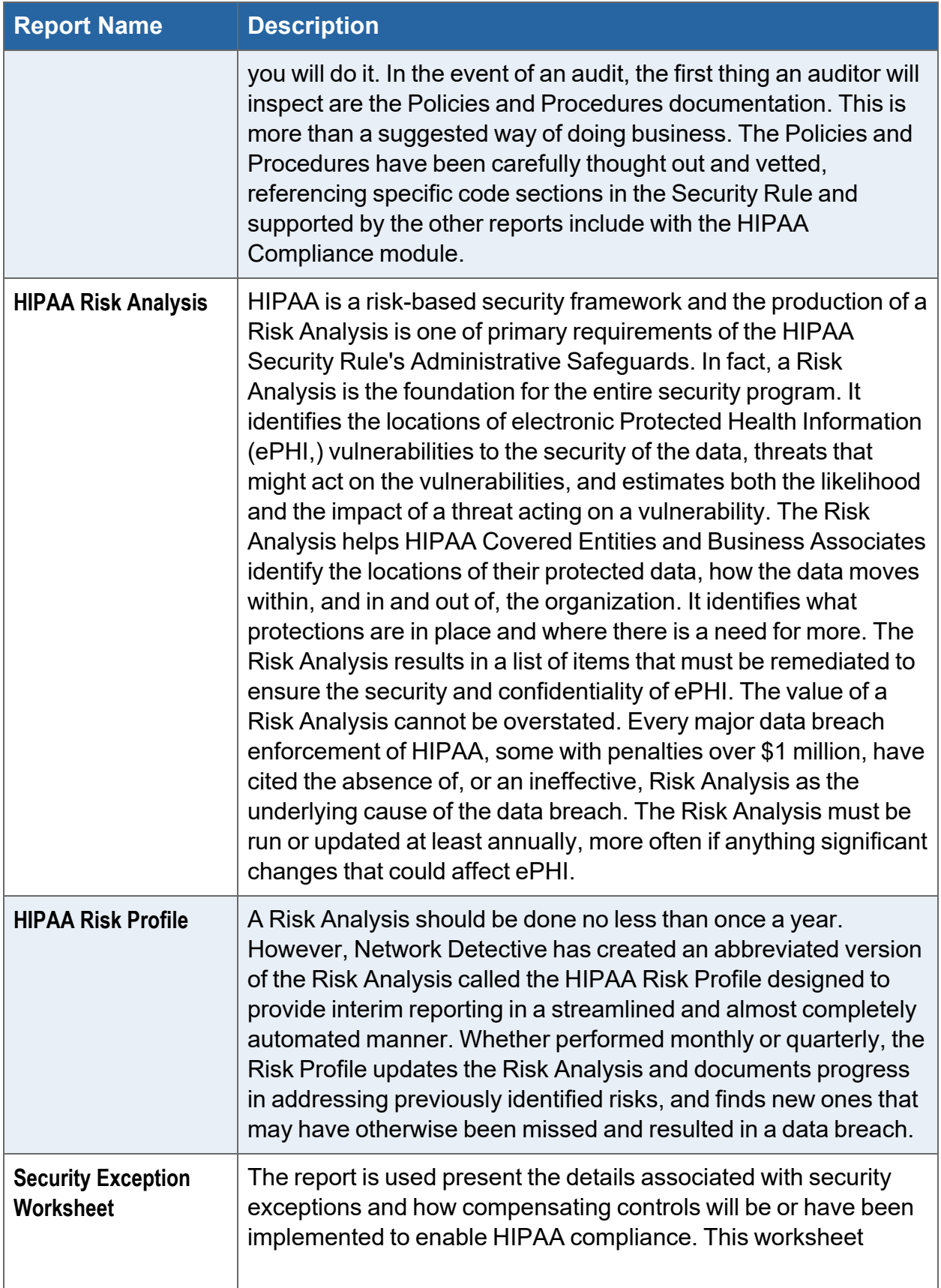

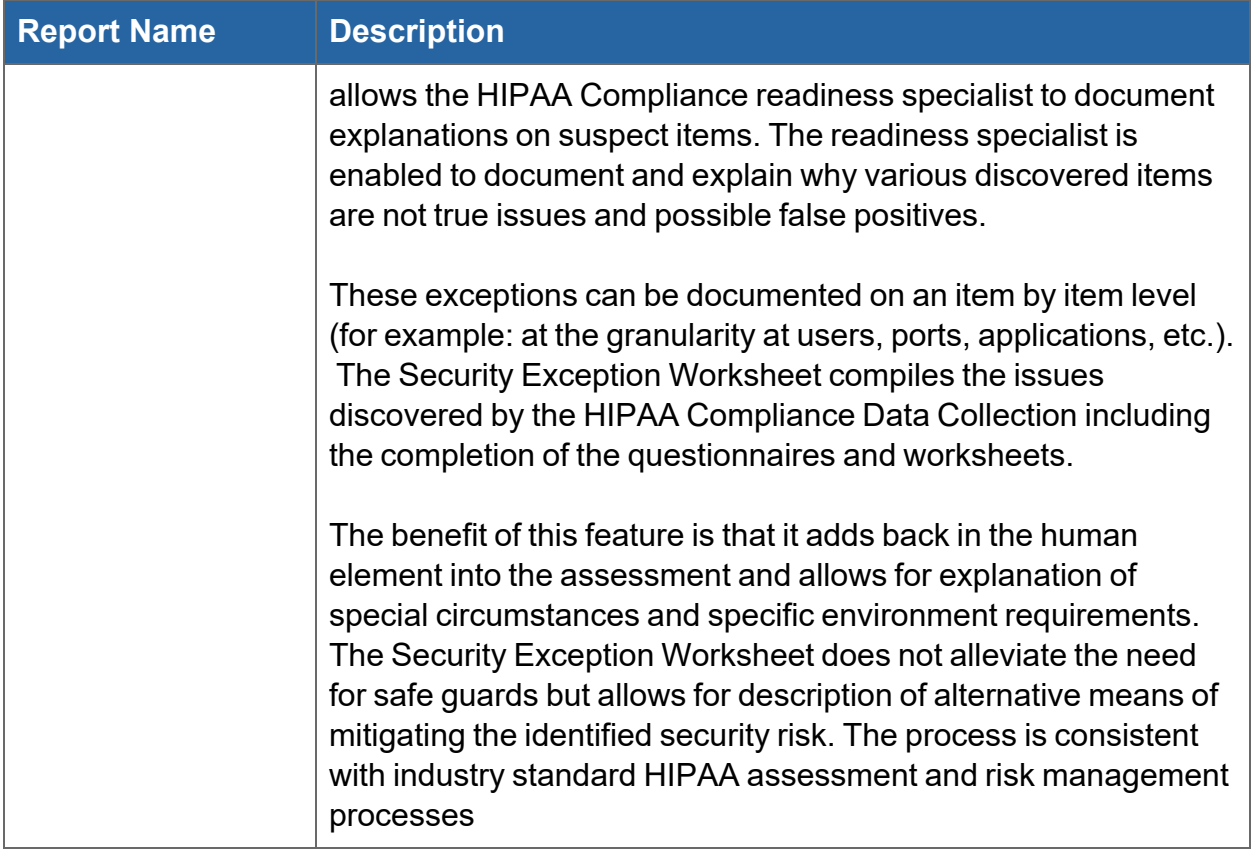

#### **RapidFireTools®**

### <span id="page-22-0"></span>Supporting Documentation

These documents show the detailed information and raw data that backs up the compliance reports. These documents include the various interviews and worksheets, as well as detailed data collections on network assets, shares, login analysis, etc.

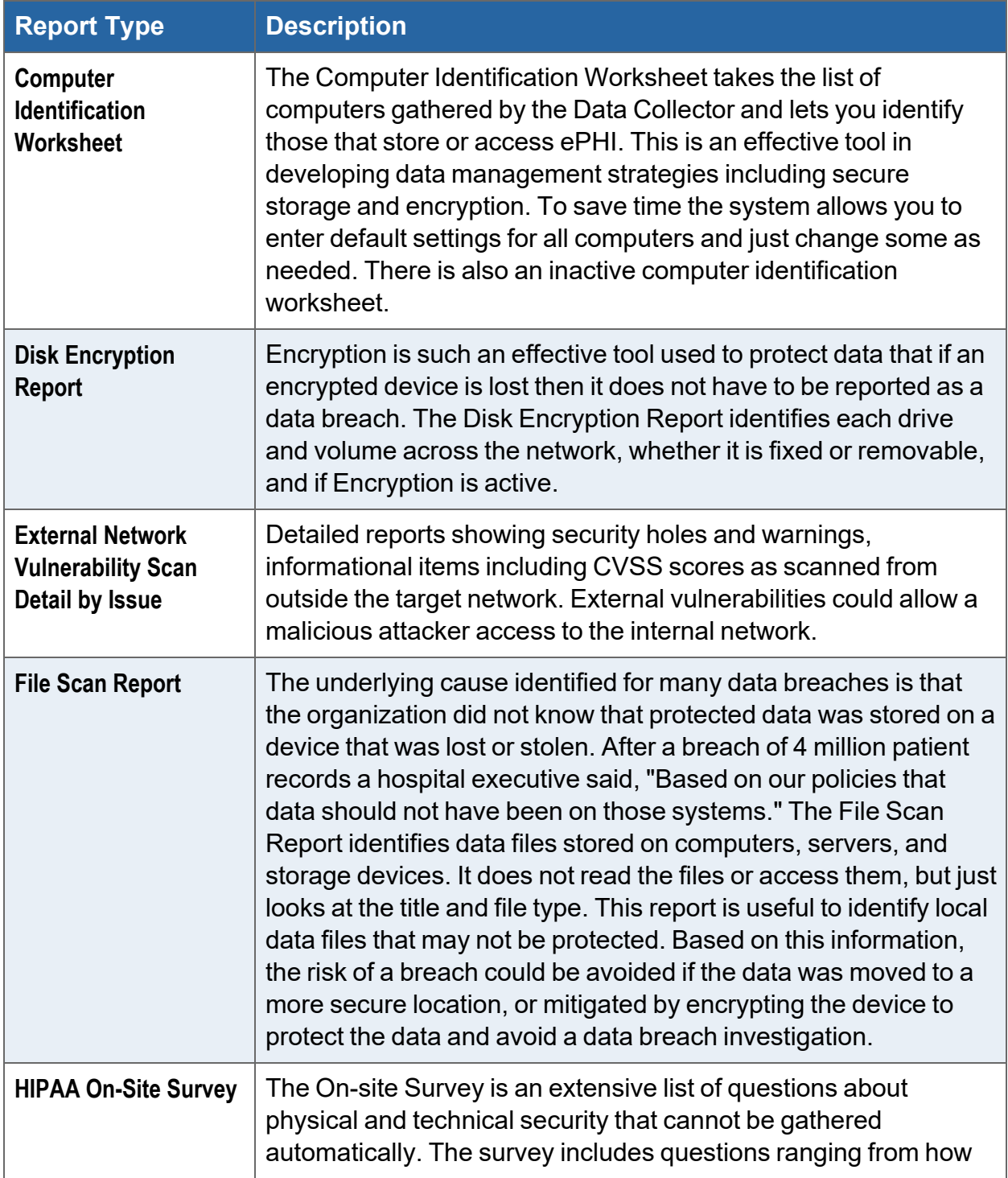

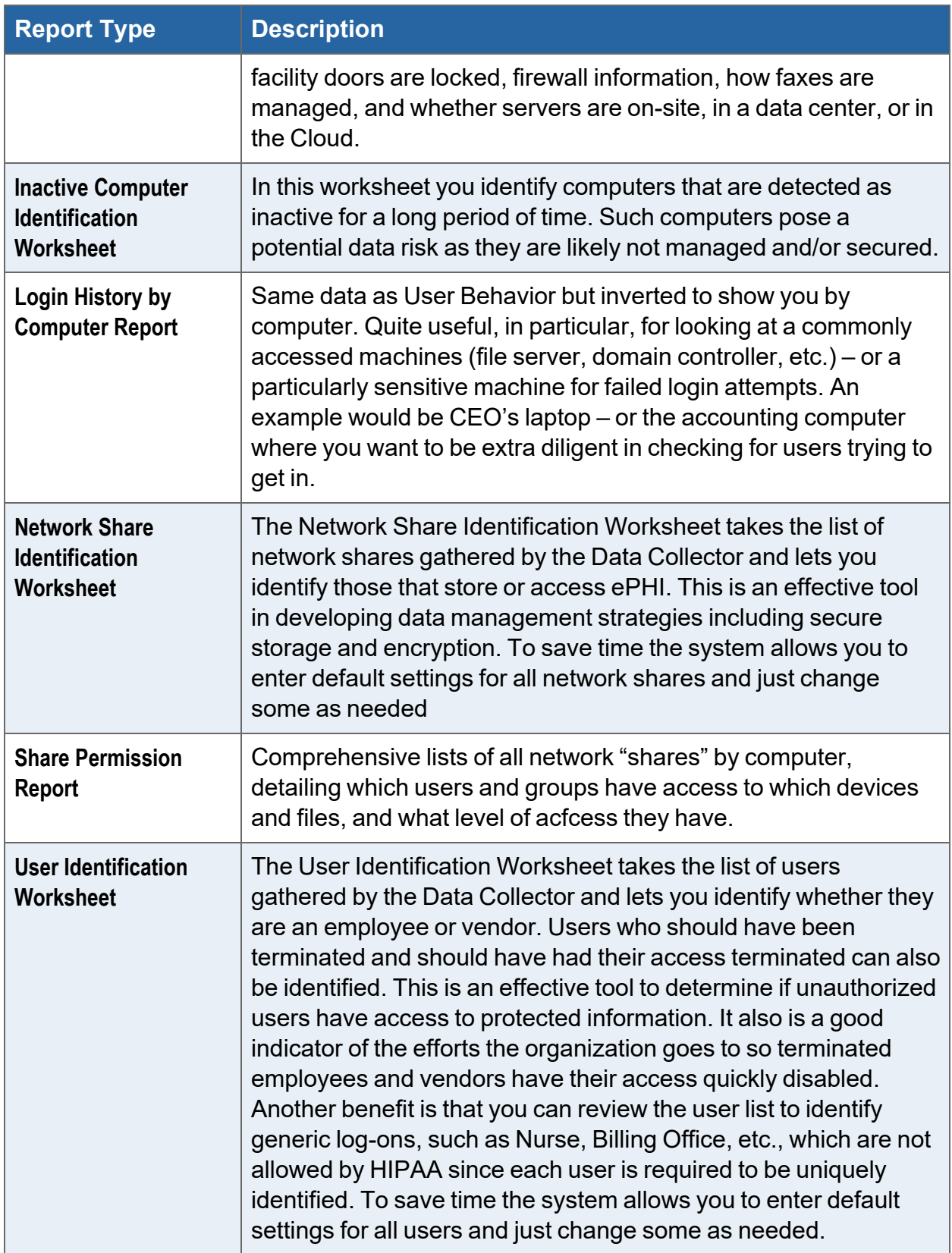

### <span id="page-24-0"></span>Change Reports

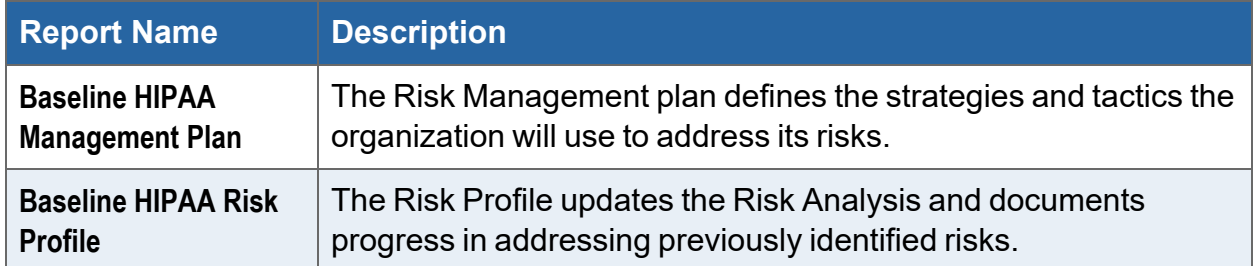